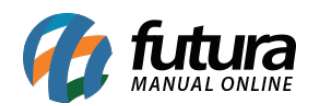

No momento do primeiro acesso ao sistema o mesmo apresentará as configurações iniciais, após o preenchimento destas telas o ERP estará pronto para ser utilizado.

As configurações iniciais são:

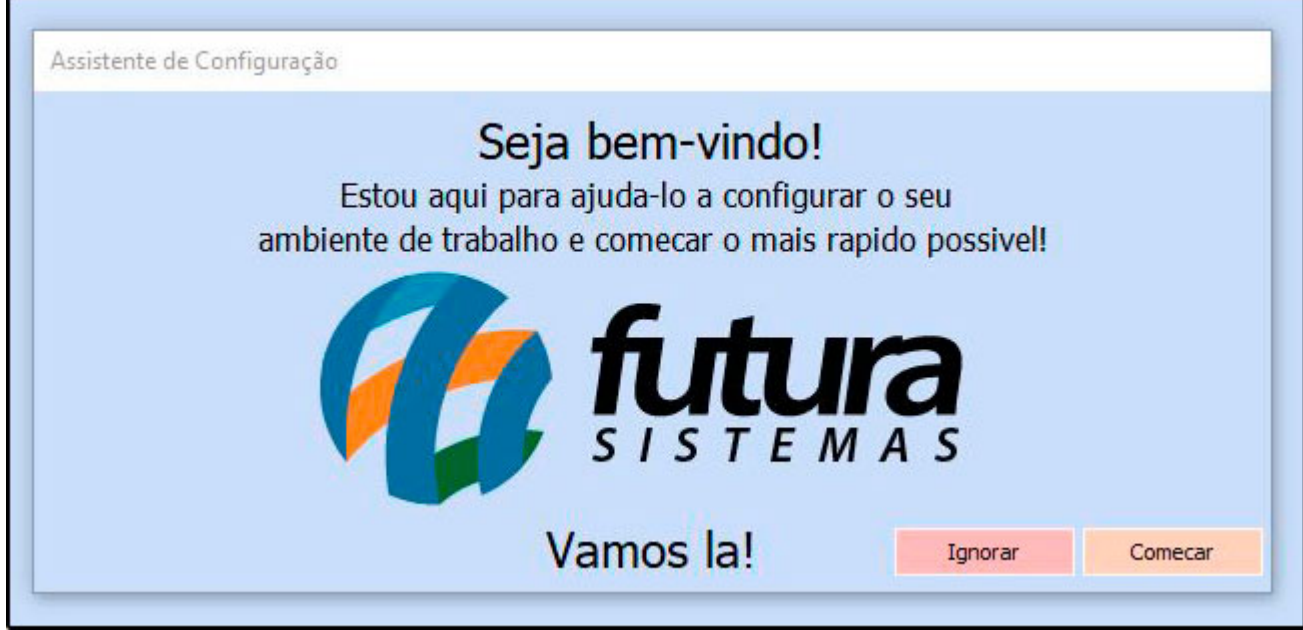

Clique no botão *Começar* e a tela abaixo será aberta:

## *Licenciamento*

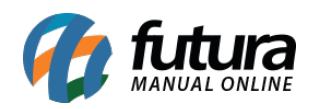

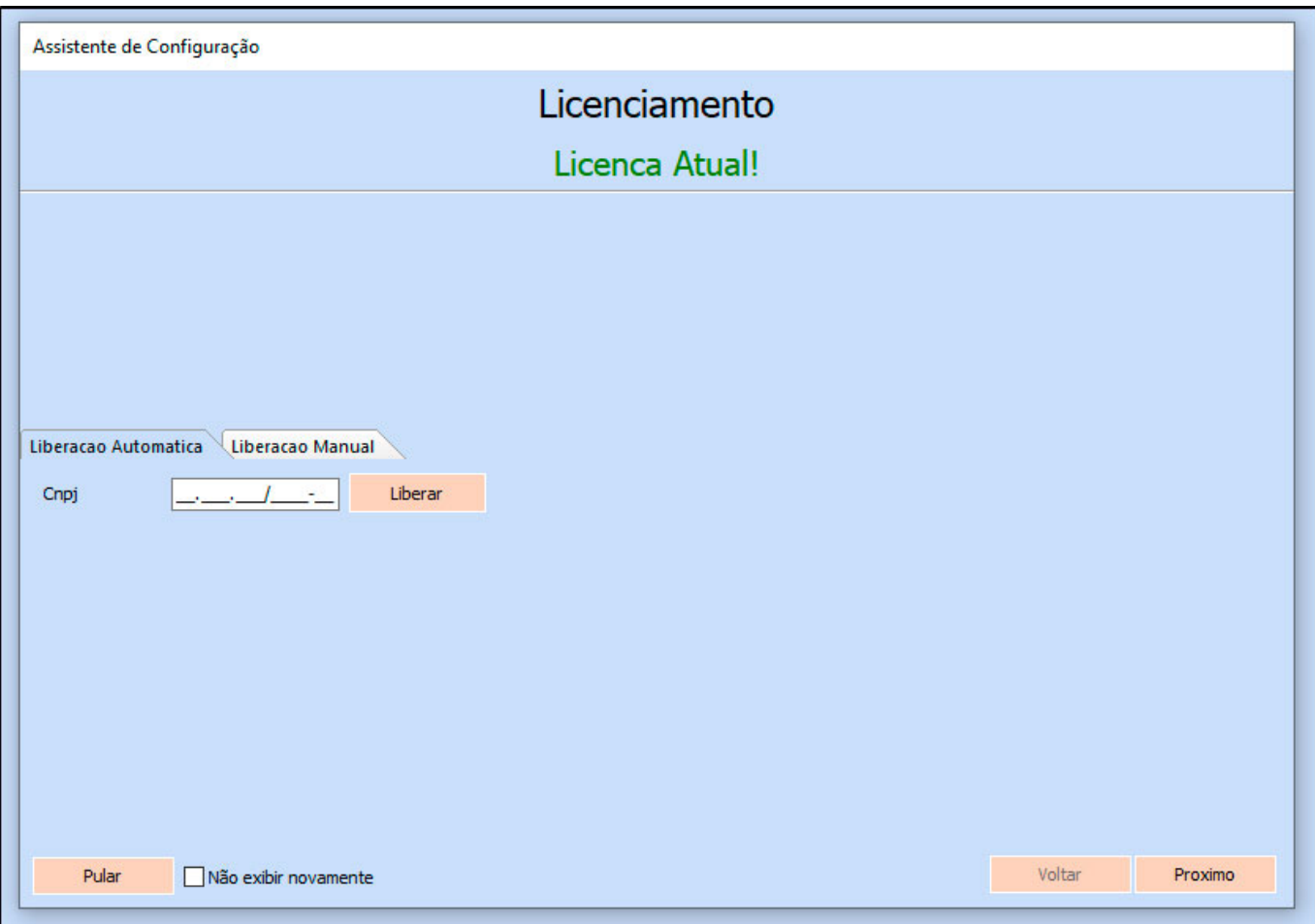

Insira o *CNPJ* da empresa que está no contrato de serviço da **Futura Sistemas**, em seguida clique no botão *Próximo* e a tela abaixo será aberta:

### *Cadastro de Empresa*

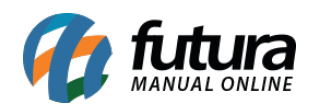

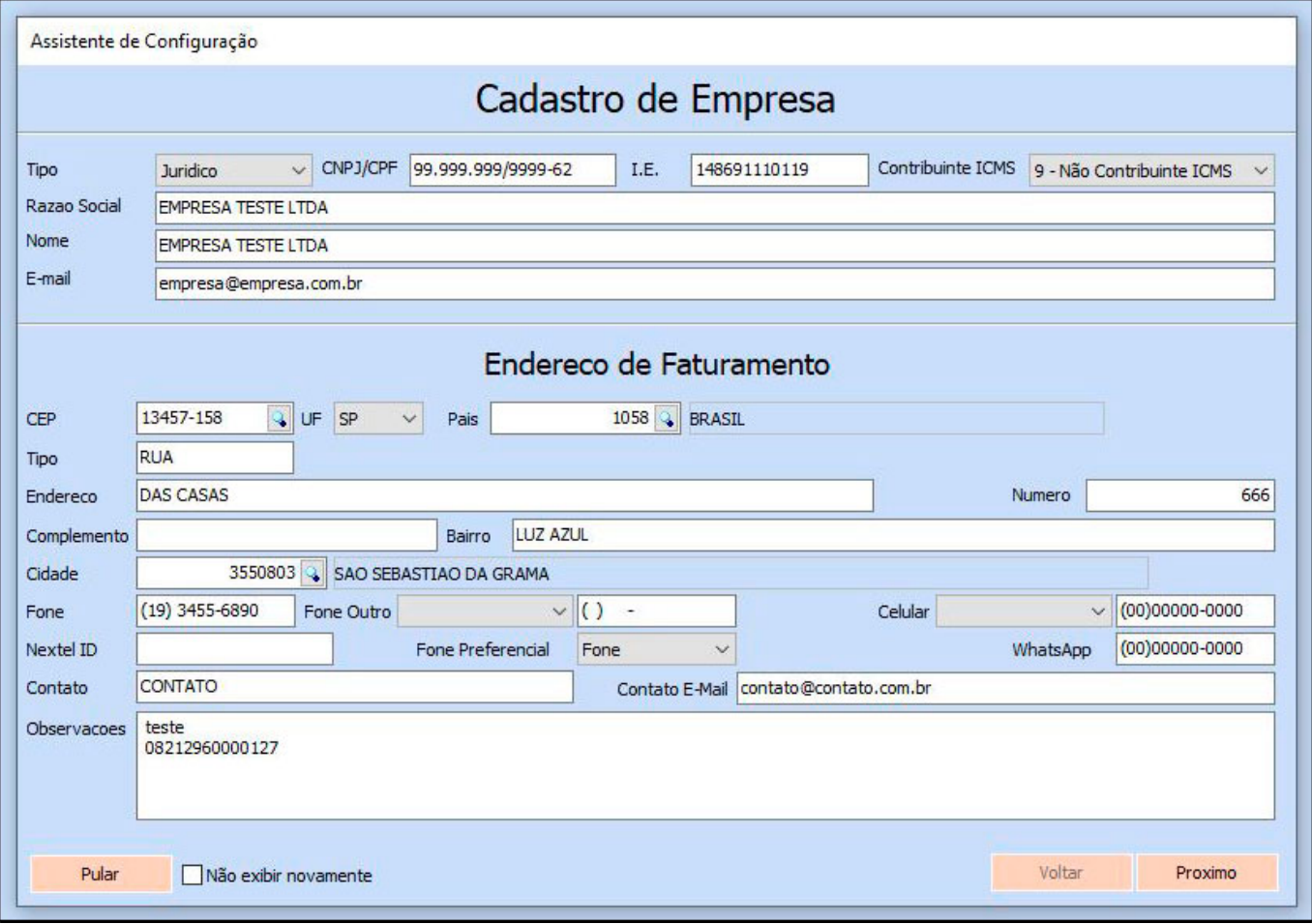

Preencha todos os campos com as informações pertencentes a sua empresa, lembre-se quanto mais informações preenchidas, menos chances de erros em alguns trâmites posterior, clique no botão *Próximo* e a tela abaixo será aberta:

#### *Informações Fiscais*

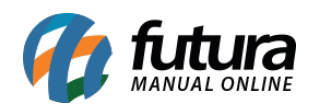

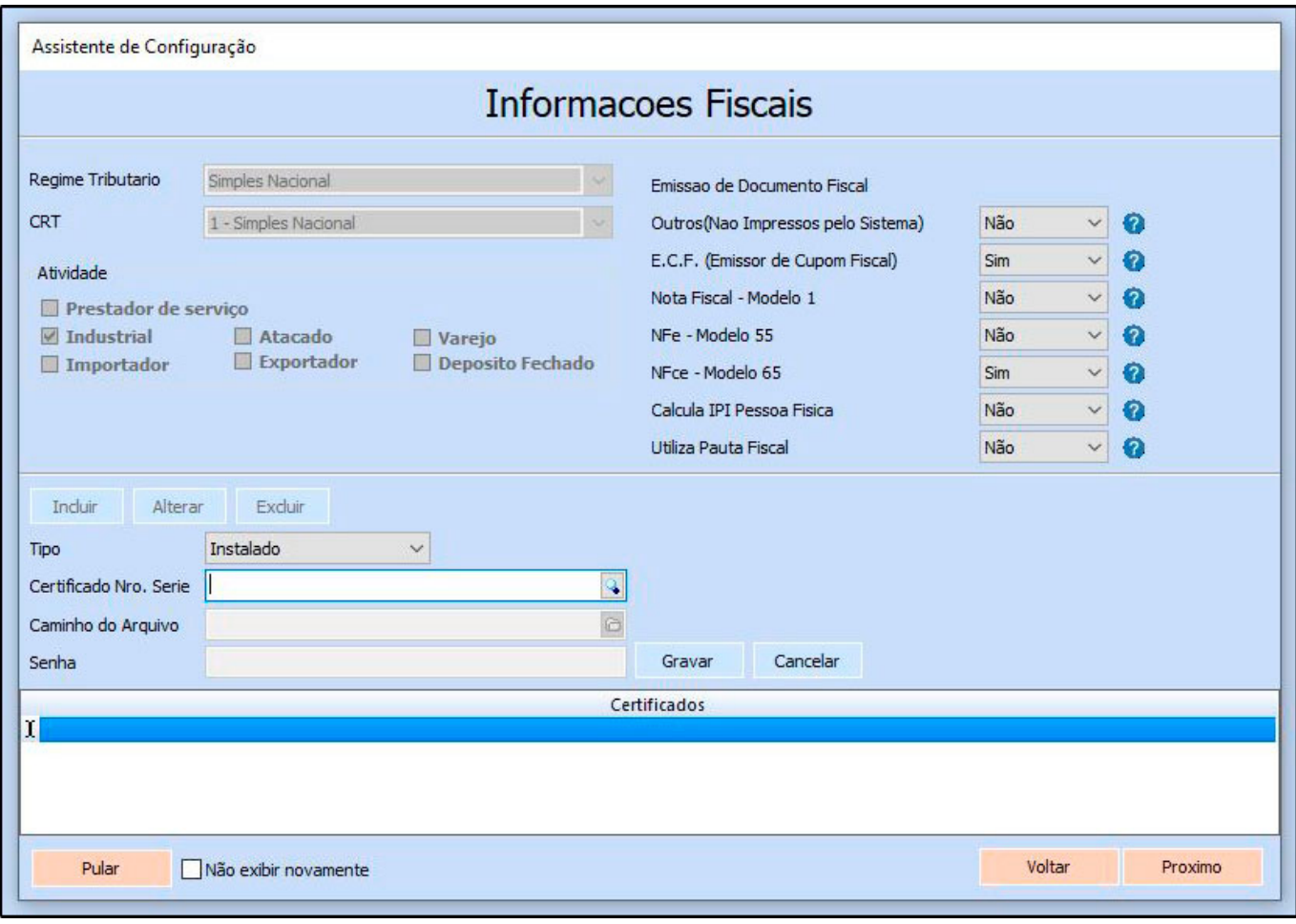

Caso haja um certificado instalado, insira-o neste campo, para que no momento da emissão das notas fiscais não ocorra erros.

Se não tiver um certificado instalado basta clicar em próximo e a tela abaixo será aberta:

#### *Configuração de ICMS*

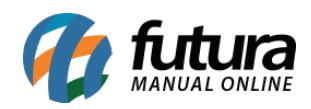

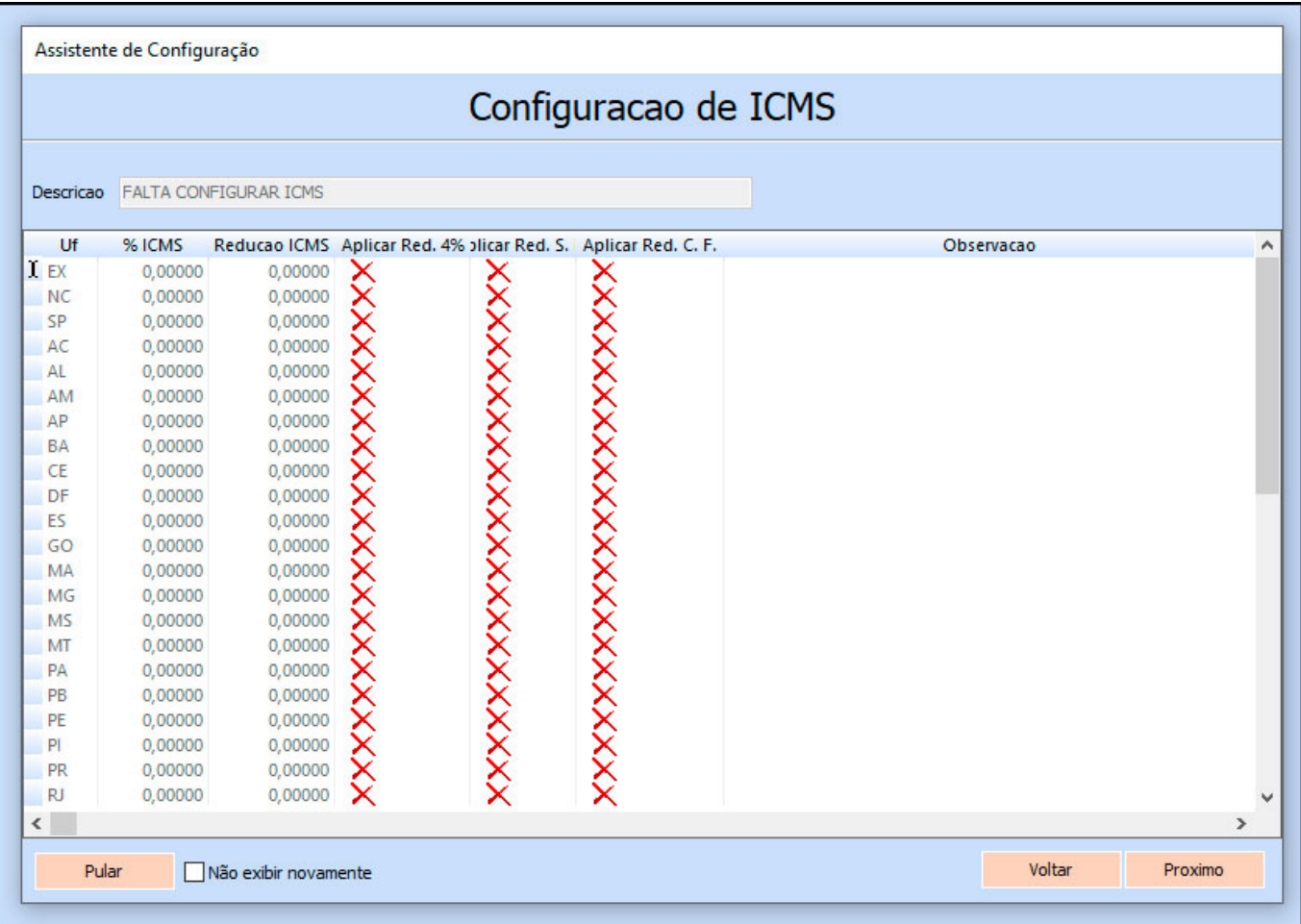

Caso necessário defina as alíquotas de ICMS pertencente a cada estado, lembrando que esta informação não é obrigatória e poderá ser preenchida em outro momento. Clique no botão *Próximo* e a tela abaixo será aberta:

## *Cadastro de E-mail*

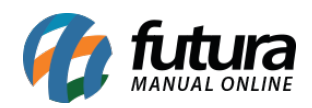

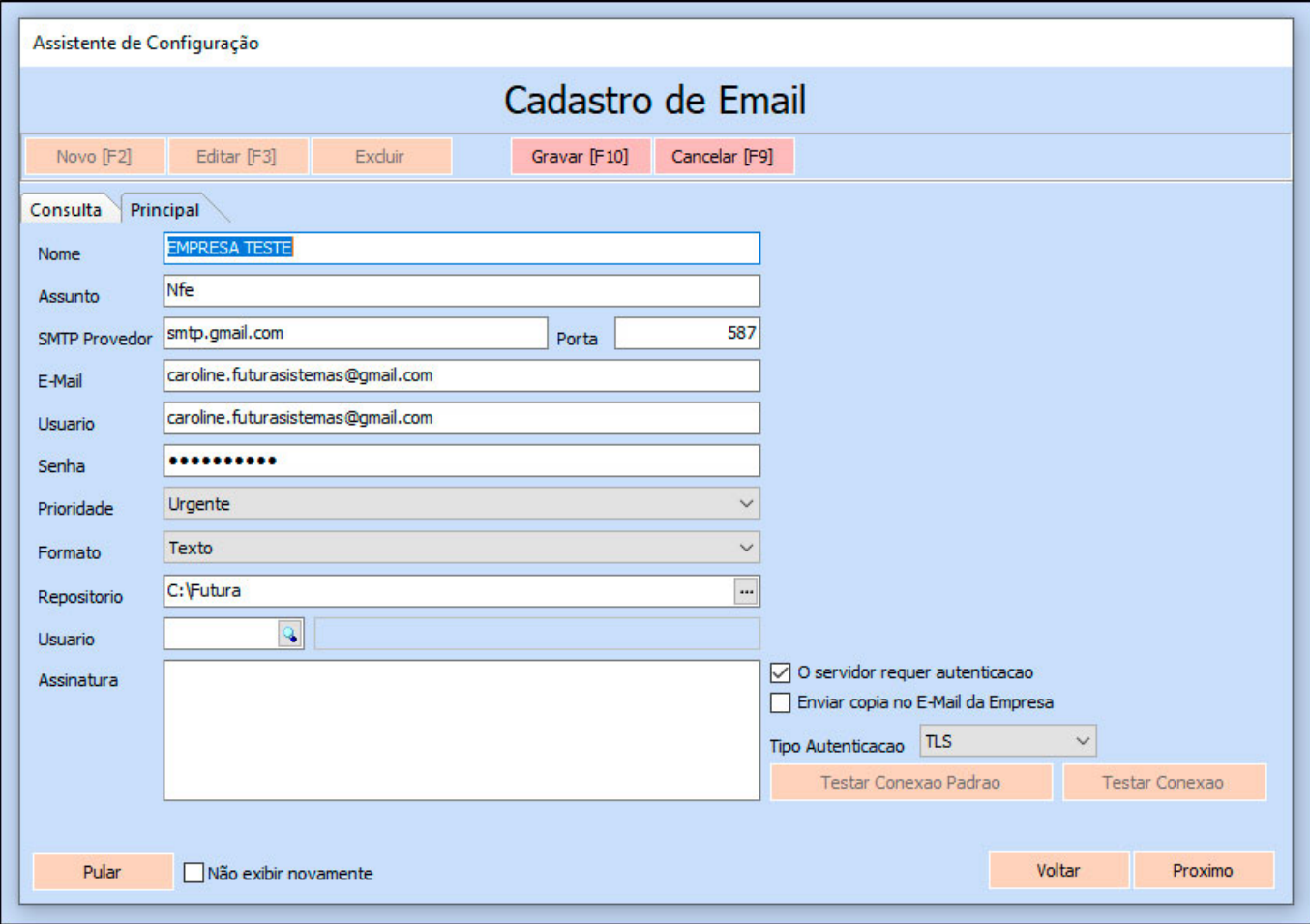

Preencha esta tela com dados de e-mail pertencente a sua empresa:

*Nome:* Insira um nome para controlar o cadastro de e-mails.

*Assunto:* Digite o assunto referente a este e-mail. Este assunto sempre vai aparecer para o destinatário do e-mail.

*SMTP Provedor:* Insira o SMTP do Provedor referente a conta de e-mail utilizada. Na imagem acima foi utilizado como exemplo o SMTP da G-mail;

*Porta:* A porta padrão para ser utilizada é a **587**,

*E-mail:* Digite o endereço de e-mail que será utilizado.

*Usuário:* Digite o usuário referente ao e-mail, que pode ser o próprio e-mail novamente*;*

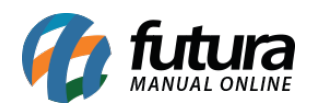

*Assinatura: Caso queira que ao enviar o e-mail tenha uma assinatura padrão preencha este campo;*

*Senha:* Insira a senha do e-mail*;*

*Prioridade:* Por padrão pode ser usada a opção "Urgente";

*Formato:* Deixe por padrão a opção *Texto*;

*Repositório:* Defina o local no qual os e-mails ficarão salvos;

*Tipo de autenticação:* Por padrão deve ser utilizada a opção **TLS;**

Clique no botão *Próximo* e a tela abaixo será aberta:

#### *Parâmetros*

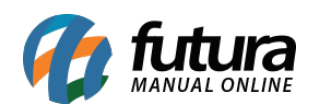

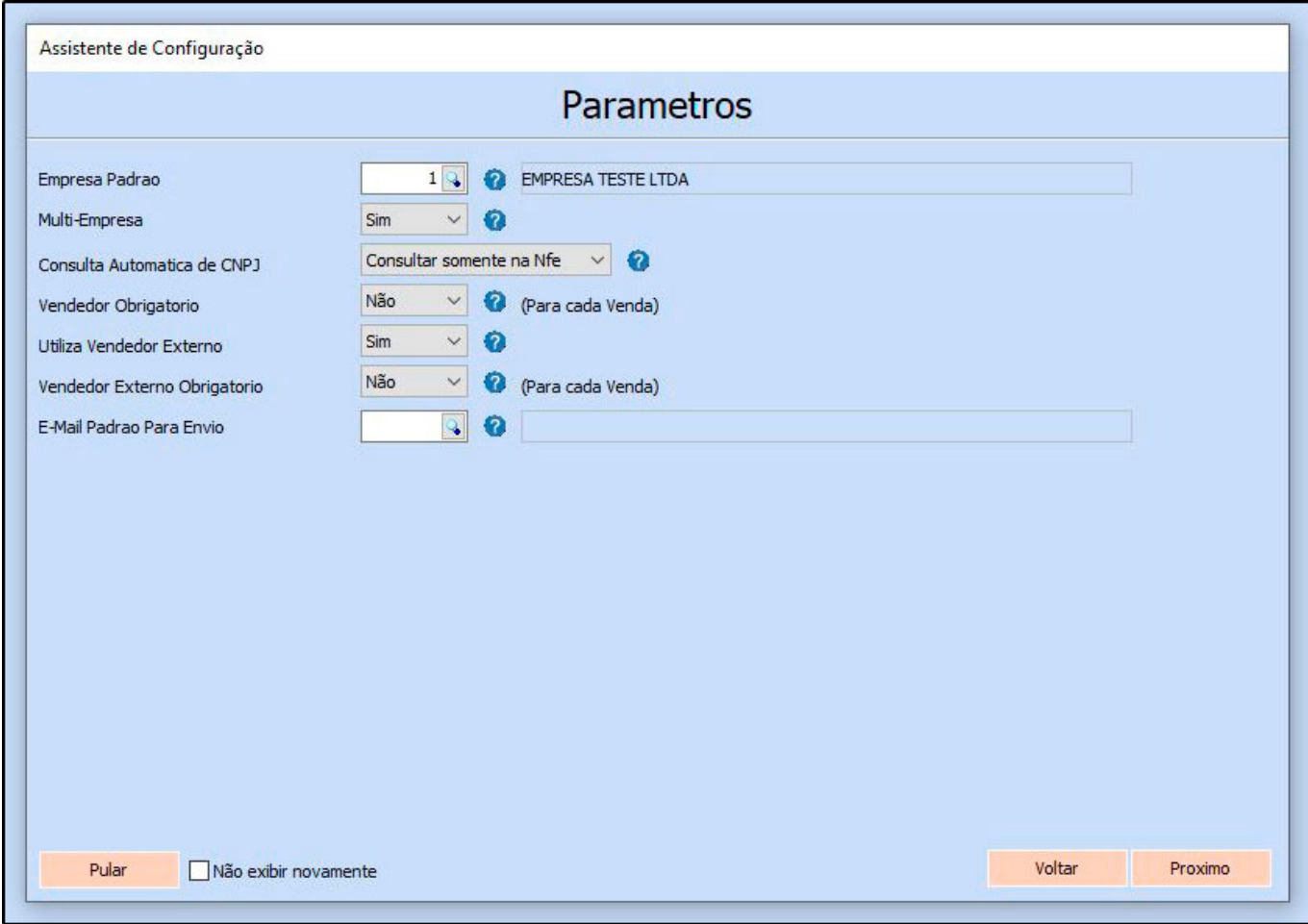

Nesta tela defina a parametrização inicial para utilização do sistema:

*Empresa padrão:* Este parâmetro é utilizado para definir uma empresa padrão que será utilizada em todos os trâmites do sistema;

*Multi-empresa:* Esta opção é utilizada para trabalhar com mais de uma empresa cadastrada, sendo possível controlar as trocas de empresas mantendo este parâmetro como **SIM**;

*Consulta automática de CNPJ:* Através deste parâmetro, é possível definir por onde serão realizadas as consultas automáticas de cadastros através do CNPJ.

- **Não consultar:** Ao escolher esta opção, o sistema não realizará consulta automática;
- **Consultar somente na NF-e:** Necessita de certificado digital instalado para realizar

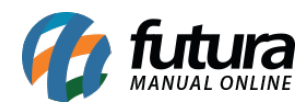

a consulta;

- **Consultar somente no Sintegra:** Realizará a consulta através do Sintegra, sendo necessário inserir o código de verificação apresentado pelo sistema;
- **Consultar NF-e e Sintegra:** Realizará a consulta através das duas opções disponíveis, nesta ordem;

*Vendedor Obrigatório:* Caso queira que a obrigatoriedade de incluir um vendedor nas vendas ocorra, deixe este parâmetro como **SIM**;

*Utiliza vendedor externo:* Utilizando este parâmetro como *NÃO* o sistema bloqueará o campo que permite a inserção do *Vendedor Externo* na venda.

Caso esteja como SIM, o sistema deixará o campo aberto para inserir um *Vendedor Externo.*

*Vendedor externo obrigatório:* Este parâmetro é utilizado para deixar obrigatório a inserção do vendedor externo em todos os pedidos de vendas;

*E-mail padrão para envio:* Defina o e-mail padrão cadastrado anteriormente

Clique no botão *Próximo* e a tela abaixo será aberta:

*Senha do administrador e Cadastro de novos usuários*

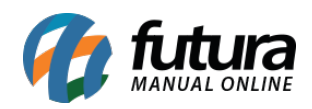

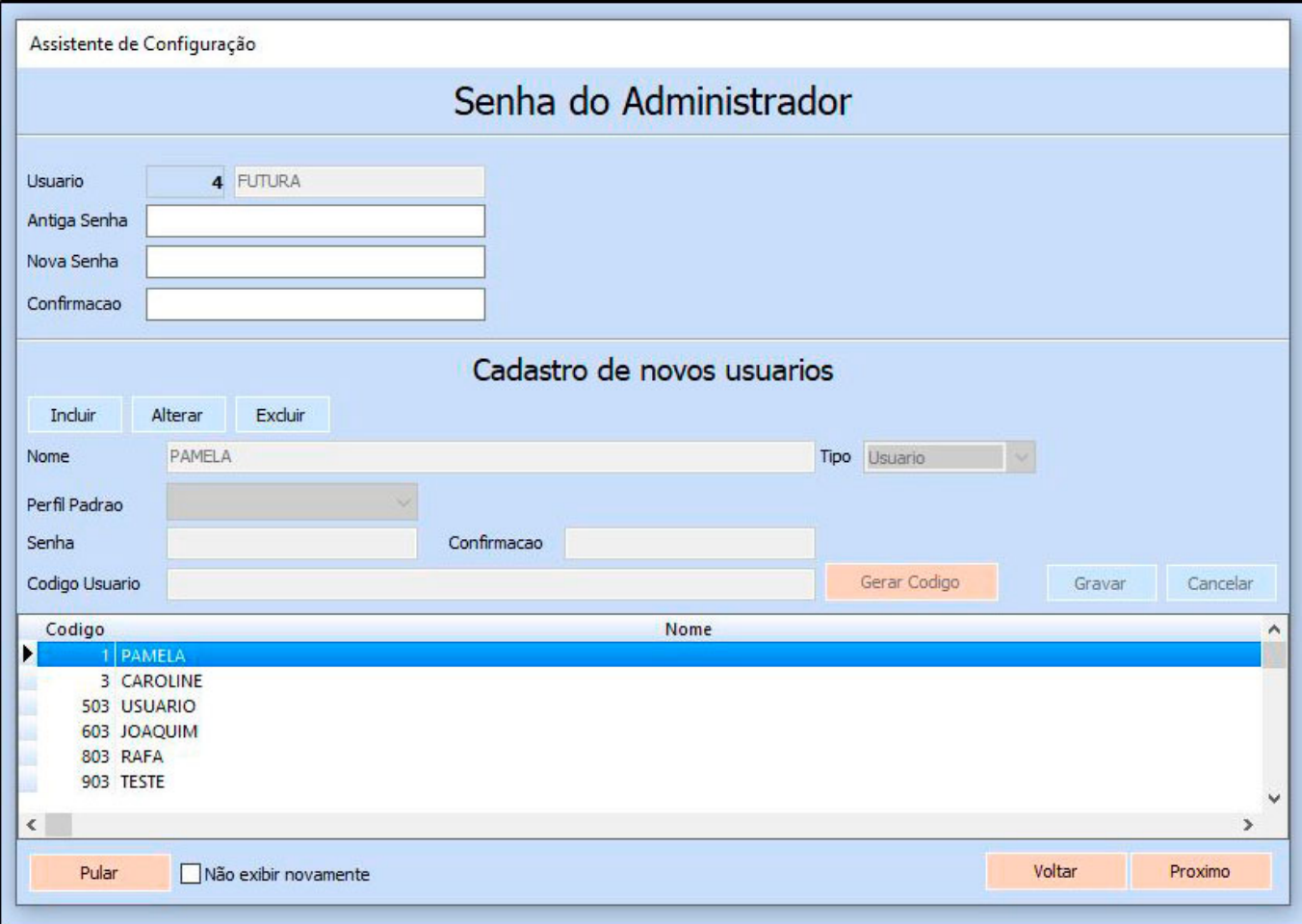

Caso queira altere a senha de administrador, ou cadastre um novo usuário de acesso, este processo também não é obrigatório, mas irá facilitar o acesso dos usuários. Clique no botão *Próximo* e a tela abaixo será aberta:

*Tema*

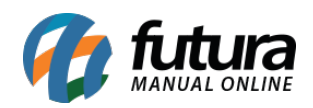

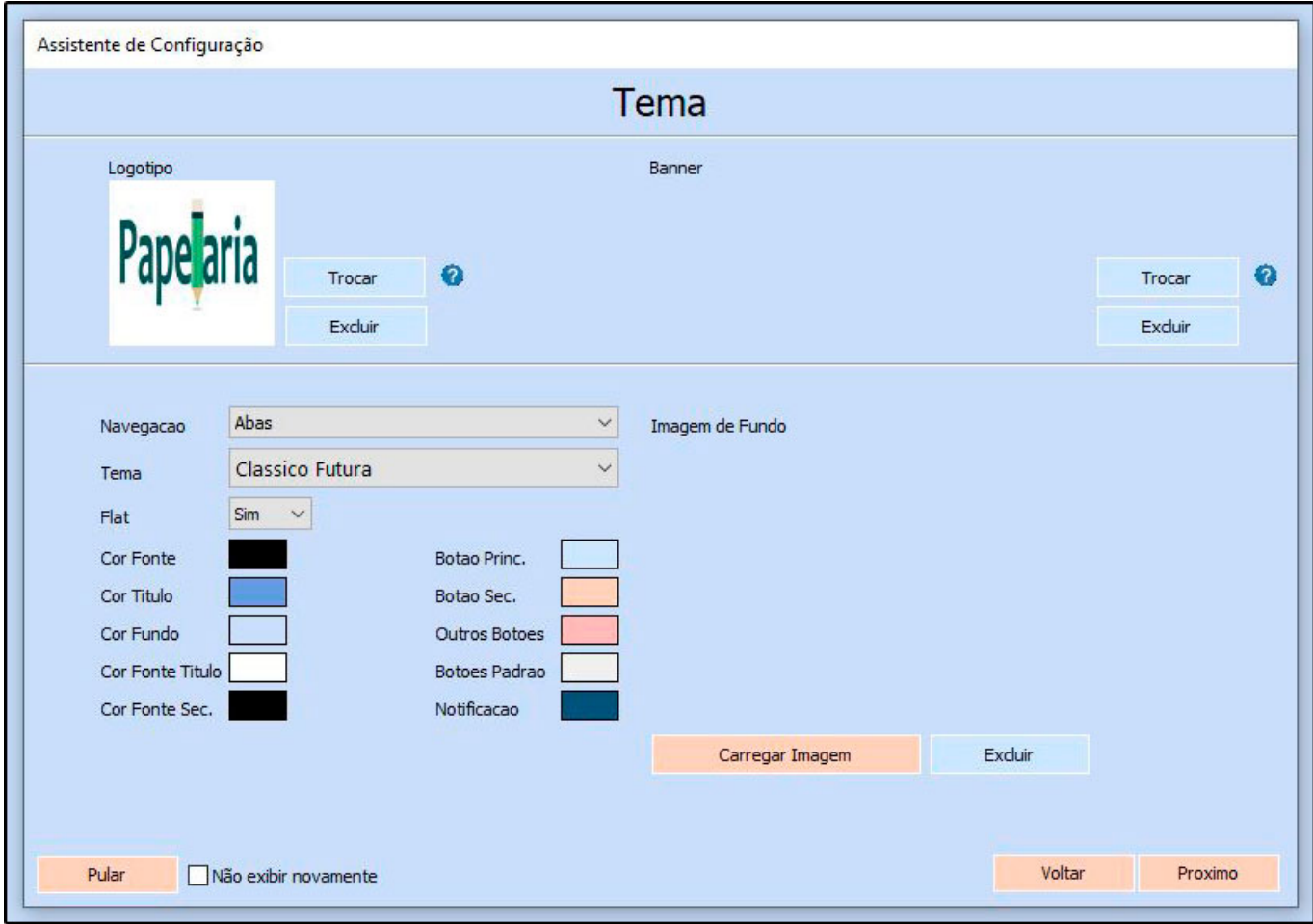

Nesta tela defina as informações da sua empresa, como logotipo, cores o tipo de navegação, entre outros detalhes visual do seu sistema. Clique no botão *Próximo* e a tela abaixo será aberta:

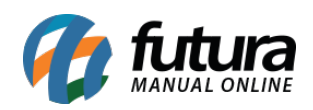

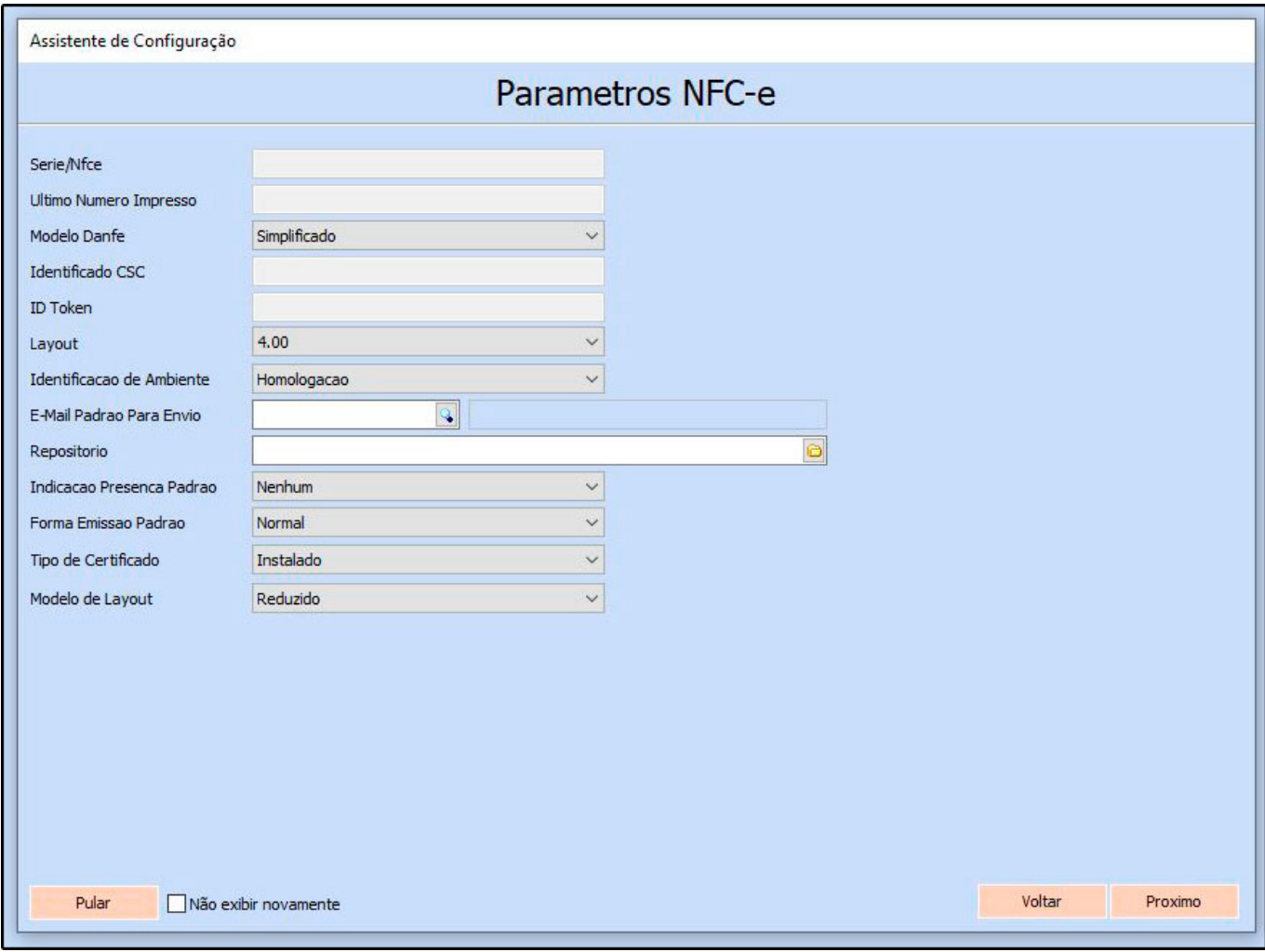

**Obs:** Só preencha esta opção se for utilizar a NFC-e.

*E-mail padrão para envio:* Neste campo informe o e-mail cadastrado anteriormente;

*Repositório:* Escolha o local em que o sistema irá salvar os arquivos XML;

*Indicação presença padrão:* É possível definir um tipo de *Presença* como padrão para ser destacado sempre na emissão da NFC-e.

Desta forma, não será preciso preencher campo manualmente durante a emissão da nota, é possível escolher entre as opções abaixo:

**Nenhum, não se aplica, presencial, não presencial pela internet, não presencial tele**

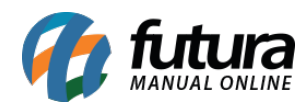

# **atendimento, NFC-e entrega em domicílio, não presencial outros, presencial fora do estabelecimento.**

*Forma emissão padrão:* Caso trabalhe com o modulo de contingência, defina o mesmo neste campo;

*Tipo de Certificado:* Defina se o certificado está instalado ou é um arquivo;

*Modelo de Layout:* Dentro do sistema há dois layouts de impressão do cupom, o usuário poderá escolher entre as opções:

- **Reduzido:**Refere-se a um modelo de impressão compacto, aproveitando todo o espaço disponível na impressão e organizando as informações de forma mais comprimida;
- **Estendido:**Refere-se a um modelo de impressão mais especifico, expandindo as informações para que o conteúdo do cupom fique mais visível, e sua fonte mais ampliada;

Clique no botão *Próximo* e a tela abaixo será aberta:

*PDV*

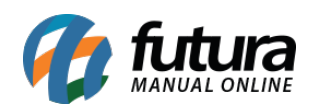

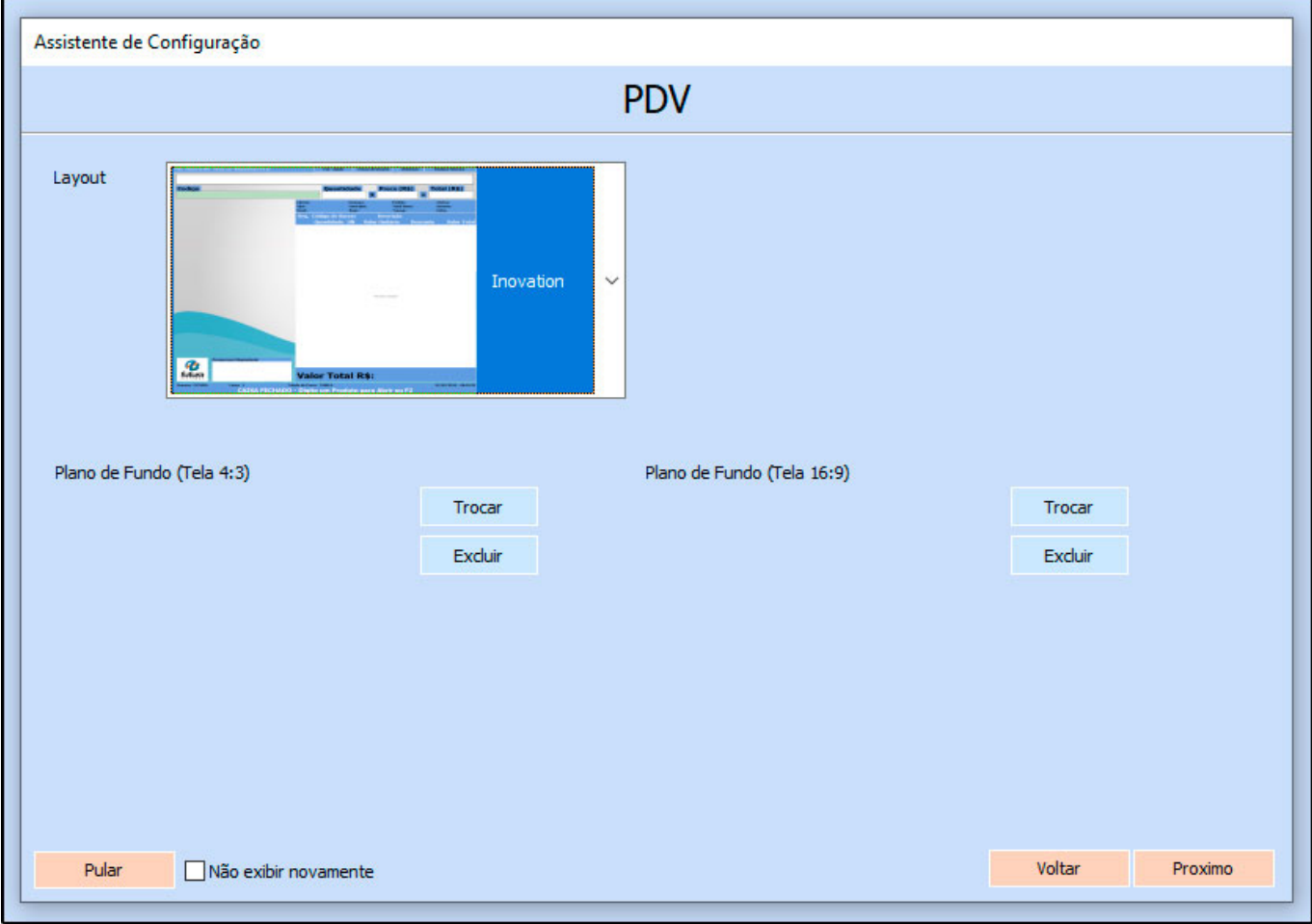

Através desta opção será possível definir um layout do *Futura PDV*, sendo entre as opções "**Inovation, clássico** ou **touch**", o usuário poderá definir também uma imagem de fundo para o seu ponto de venda;

Clique no botão *Próximo* e a tela abaixo será aberta:

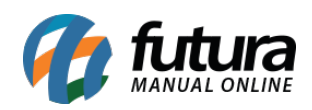

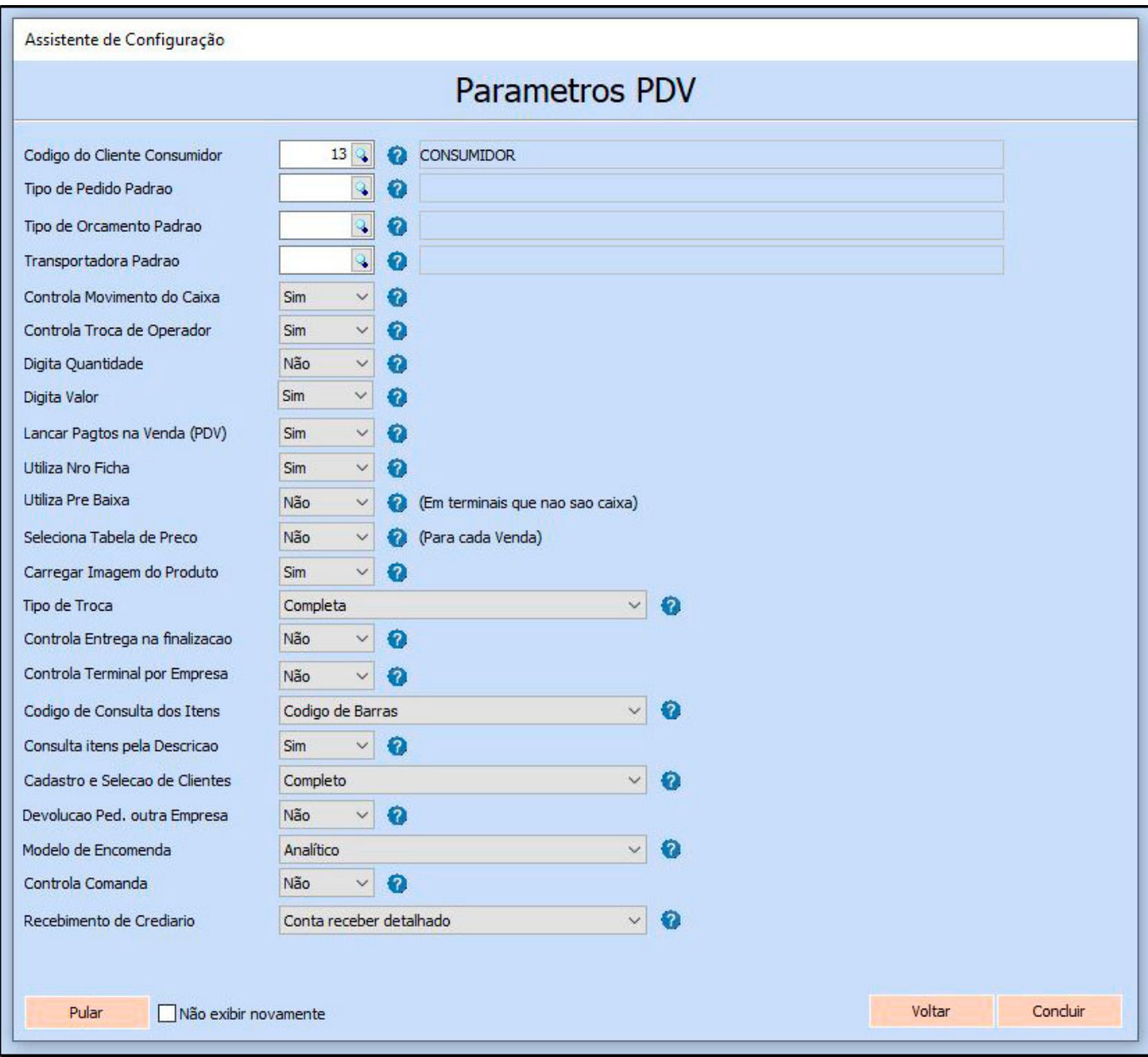

Defina os parâmetros pertencentes ao seu ponto de venda, o que for escolhido aqui será apresentado em seu sistema. Clique no botão *Concluir* para finalizar as configurações iniciais, desta forma o sistema já estará pronto para ser utilizado.